## **Текстовый редактор MS Word**

## **Создание схем. Работа с автофигурами**

**ЗАДАНИЕ 1**. Запустите приложение Word. Создайте следующую схему.

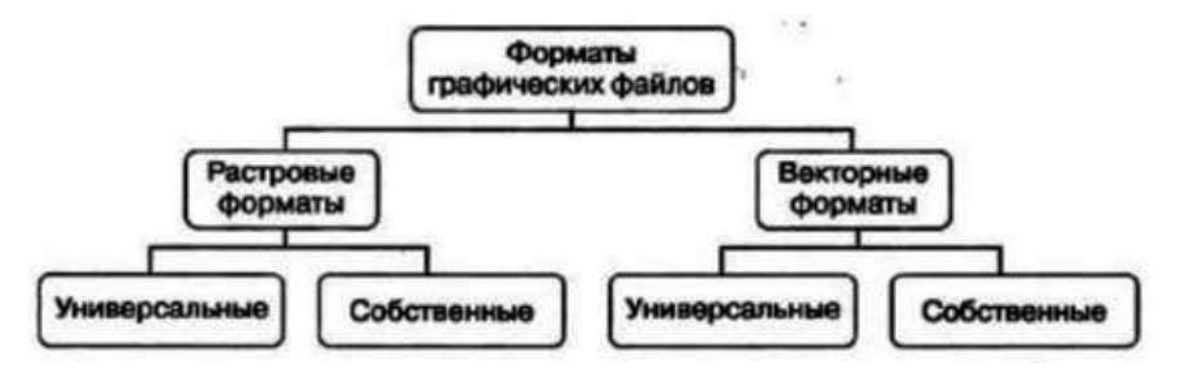

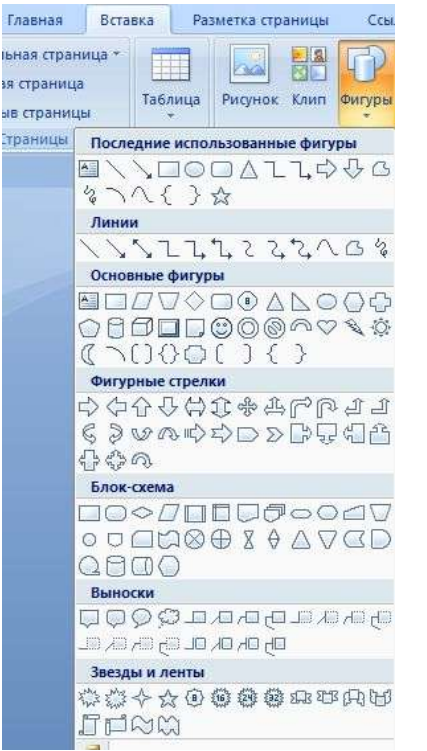

*Подсказка*: для того, чтобы нарисовать в схеме фигуры и линии, нужно выбрать команду «Вставка» - «Фигуры». Текст внутри фигуры добавляется нажатием правой кнопки мыши.

**ЗАДАНИЕ 2**. Найдите в сети Интернет изображение компьютерной мыши и поместите его в документ после схемы. Вставьте к изображению соответствующие надписи.

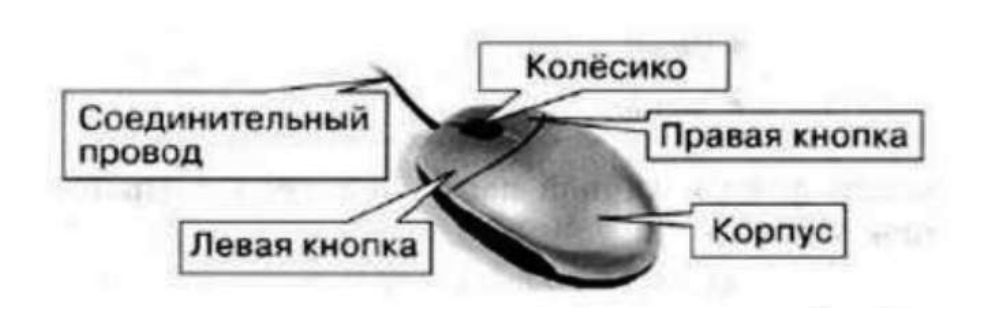

## *Подсказка*:

Надписи – выноски можно найти, выбрав ту же команду «Вставка» - «Фигуры».

Сохраните файл под именем Схема и мышь-Фамилия.